# **How to Setup Multi-Factor Authentication**

# **多要素認証 設定マニュアル**

From February 2024, when logging into campus systems such as email, Gakumu Net, Manabi Net, etc., in addition to an ID and password, authentication using a smartphone etc. will be required (called multi-factor authentication).

Multi-factor authentication prevents spoofing and improves security, so it has already been introduced by many universities and web services.

Our university has decided to introduce it in conjunction with the recent update of the university information system.

Details of multi-factor authentication, which will be introduced from early February, are listed on the following webpage.

https://www2.auecc.aichi-edu.ac.jp/guide/tayouso

2024年2月より、メール・学務ネット・まなびネット等の学内システ ムに

ログインする際に、IDとパスワードに加え、スマホ等を利用した認証 も

行う必要がある方式(多要素認証といいます)に変更することになり ました。

多要素認証にすることにより、なりすまし等を防ぐことができ、セ キュリティが

向上するため、多くの大学やWebサービスで既に導入されています。 本学でもこの度の大学情報システムの更新に伴い導入することになり

ました。

2月初旬より導入される多要素認証の詳細が以下のWebページに 記載されていますのでご覧ください。

# **What we are going to**

**The setup procedure will correspond your smartphone to your ID registered in the University's authentication system.** 

**Once you have started the setup procedure described here, be sure to finish it without backtracking or interruption.**

**Never delete the smartphone application once installed.**

## **「多要素認証の設定」とは?**

**これから行う作業では、 本学の認証システム上の愛教大IDと 個 人が 所持している「スマホ」とを対応づけます。**

**この資料に書いてある設定手順を開始したら、 後戻りや中断を せずに、必ず最後まで終わらせてください。**

**一度インストールしたスマホアプリは、絶対に削除しないでくだ さい。**

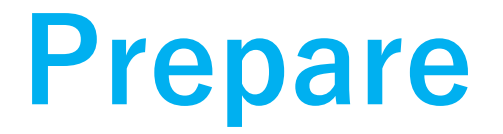

**Be sure you have the followings in your hand.**

**☞ Your PC ☞ Your smartphone ☞ Your ID and Password**

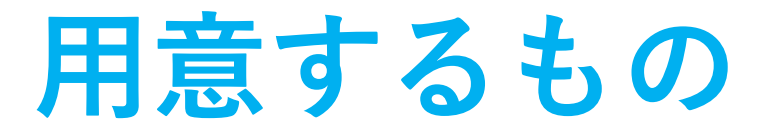

#### **以下のものを手元に用意してください。**

**☞ パソコン ☞ スマートフォン ☞ 愛教大ID と Password**

# **Prepare Authenticator App.**

**Install Microsoft Authenticator App on your smartphone. Install Microsoft Authenticator(free) from the official download site.**

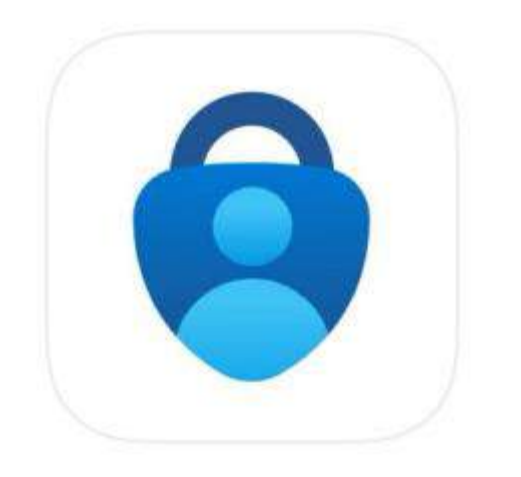

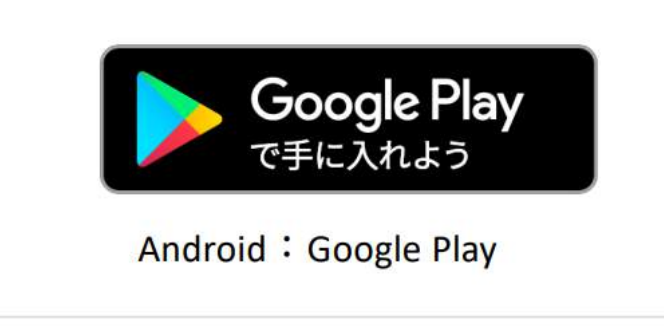

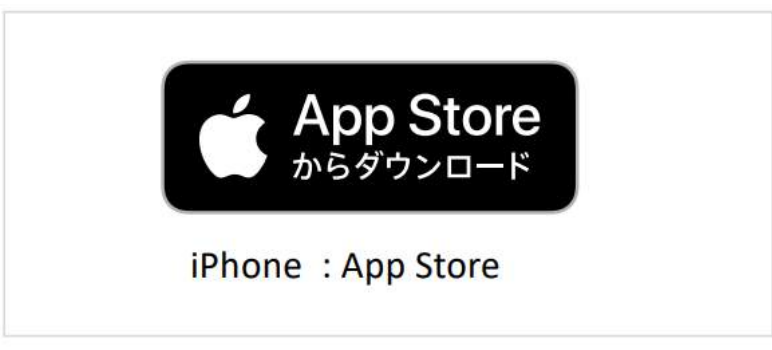

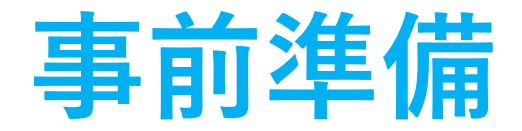

## **多要素認証に用いるアプリをスマホにインストールしてください。 公式ストアから Microsoft Authenticator(無料) を インストールしてください。**

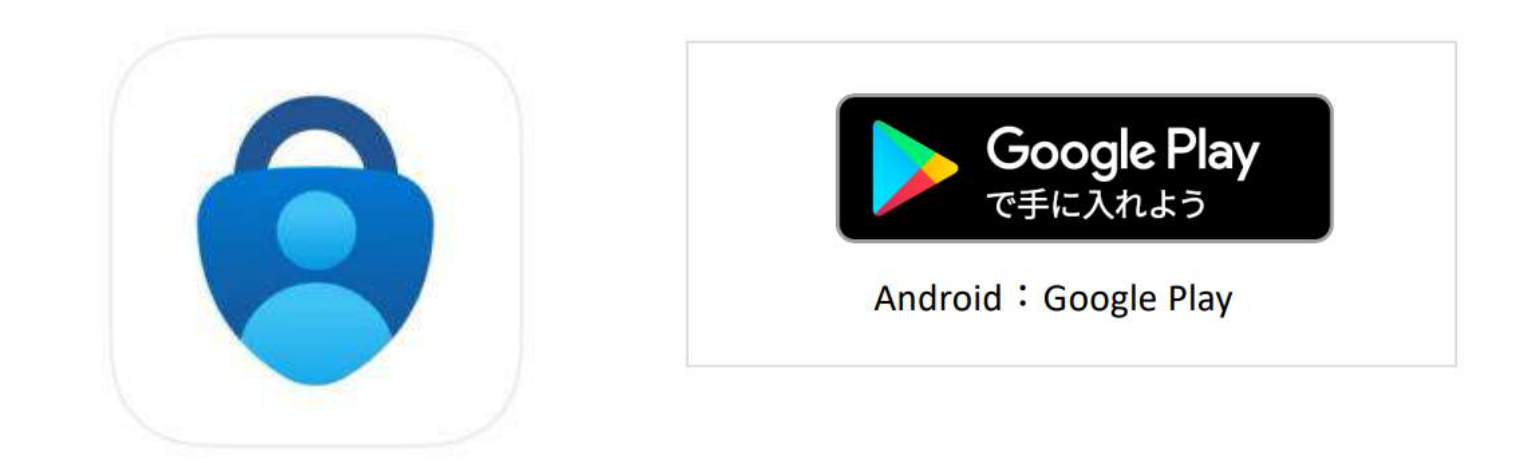

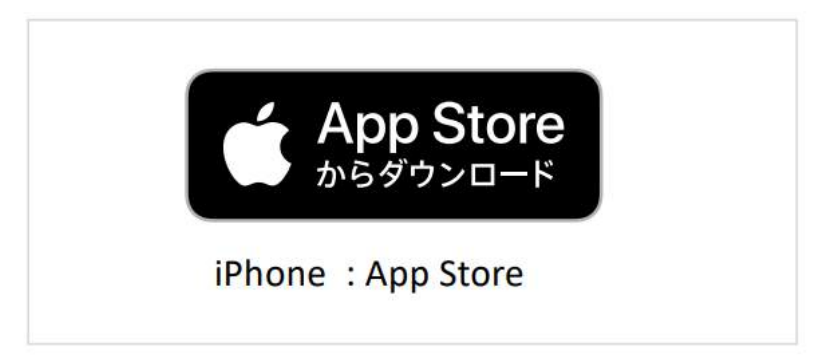

# **Operation on your PC**

**Access following URL https://aka.ms/mfasetup**

## **パソコンで設定を開始します**

### **パソコンで下記のURLにアクセスしてください。 https://aka.ms/mfasetup**

# **Sign-in Dialog**

**The "sign-in" dialog will appear .**

**Please enter or select your email address.**

**Then when the screen for entering your ID/PW appears, please sign in with your Aichi University of Education ID/PW.**

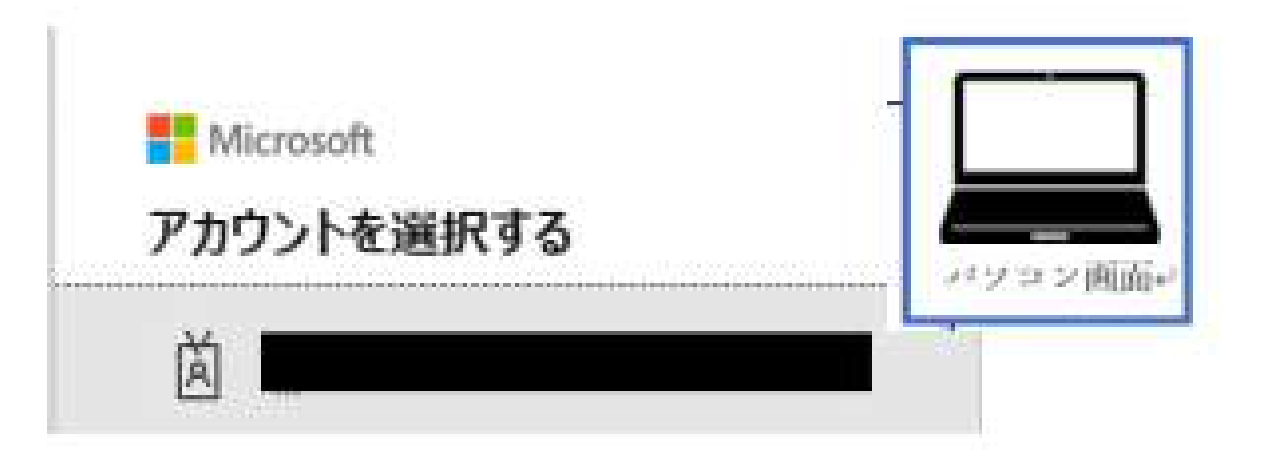

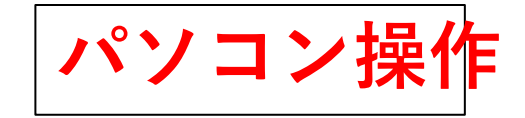

## **サインイン画面**

**サインイン画面が出ます。 メールアドレスを入力する、もしくは選択してください。 ID/PW を入力する画面がでてきたら愛知教育大学の ID/PW で サインインしてください。**

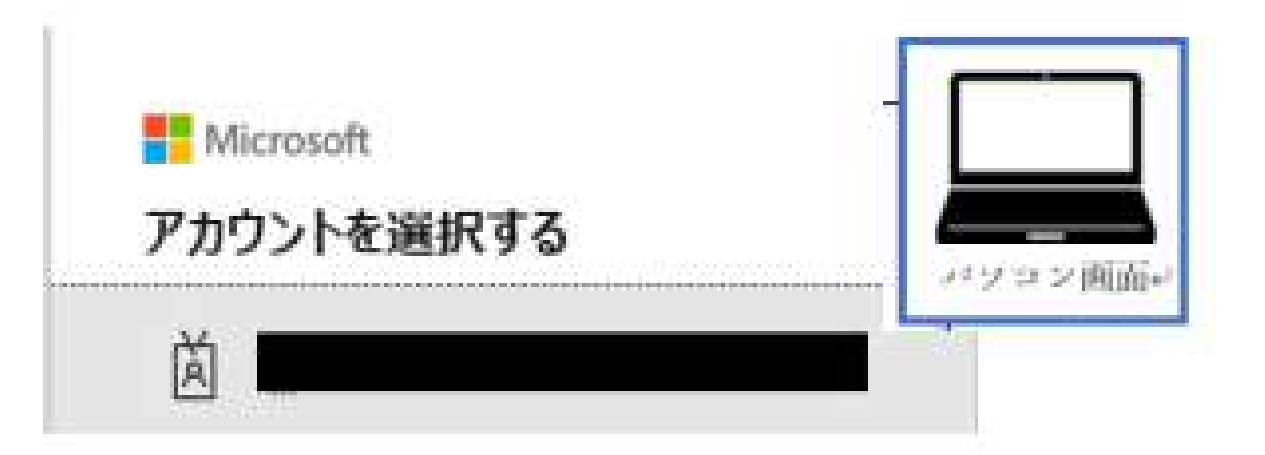

# **Start setting up**

## **"More information" required dialog appears. Click "Next" then "Start by getting the app" dialog appears. Click "Next".**

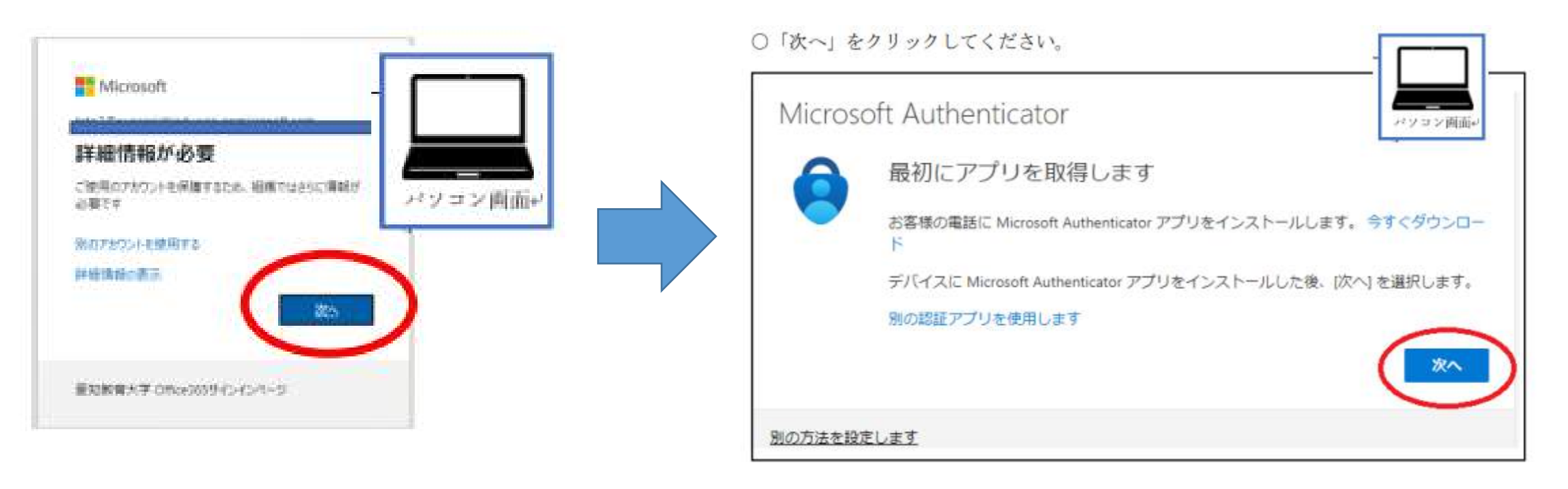

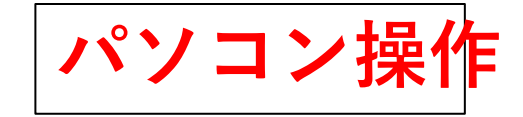

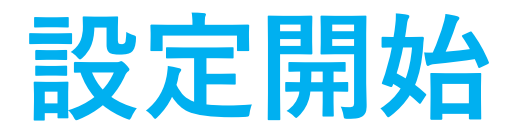

### **「詳細情報が必要」画面→「次へ」をクリックしてください。 「最初にアプリを取得します」→ 「次へ」をクリックしてくだ さい。**

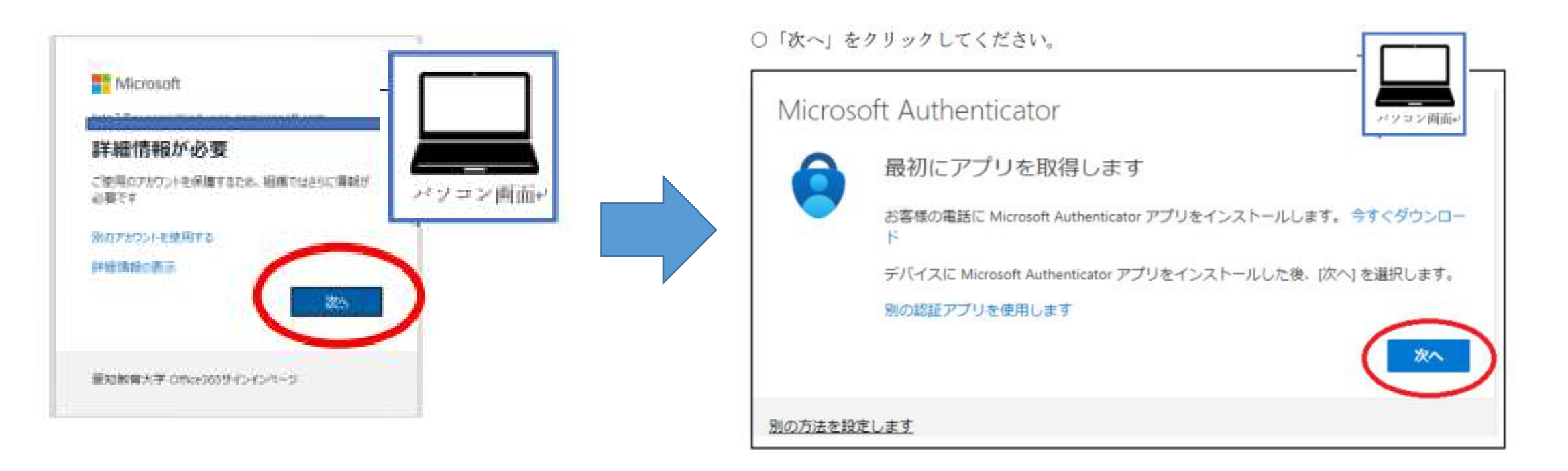

# **QR code**

## **Click "Next". Let's set up using the Authenticator app. Once the QR code is displayed, proceed to next step. (Leave the dialog as it is)**

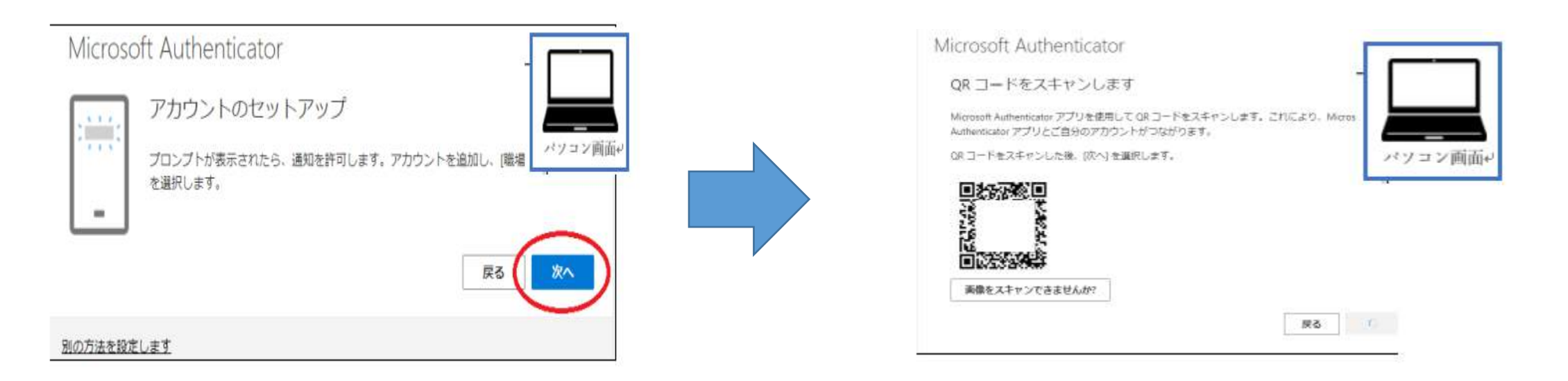

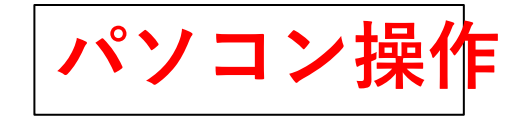

# **QRコードの表示**

## **「次へ」をクリックしてください。 QRコードが表示されたら次のステップに進みます。 (ダイアログはそのままにしておきます)**

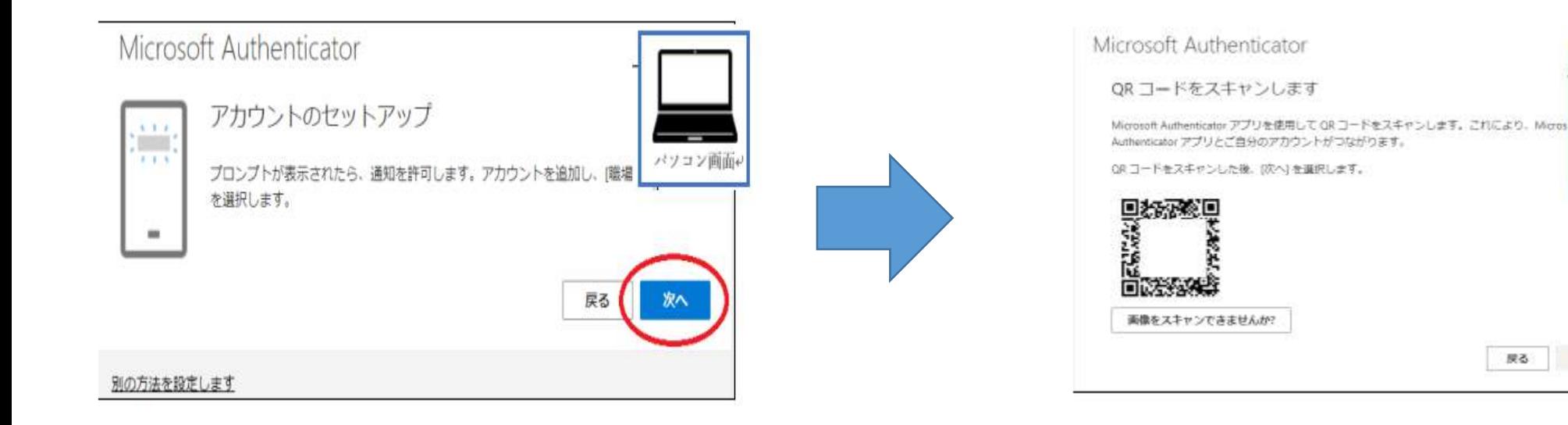

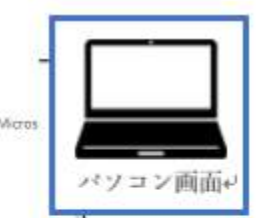

 $\mathcal{A}$ 

戻る

#### **Operation on your smartphone**

# **Launch Authenticator App.**

### **Launch Authenticator app.**

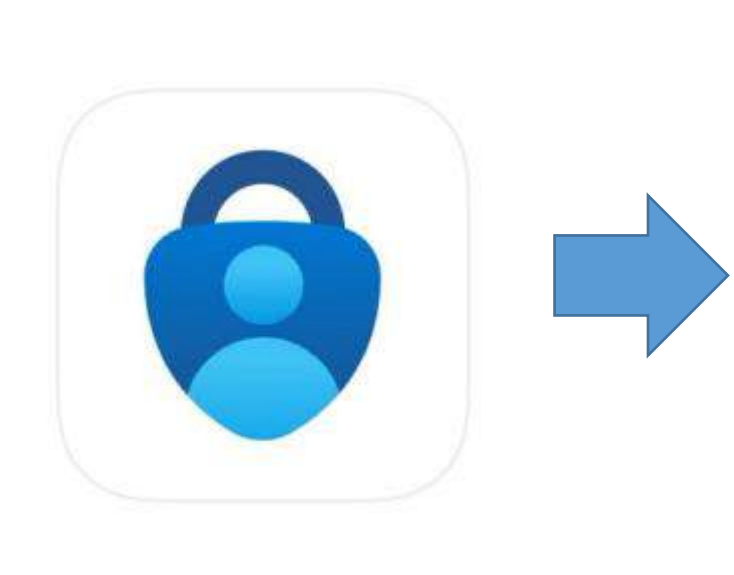

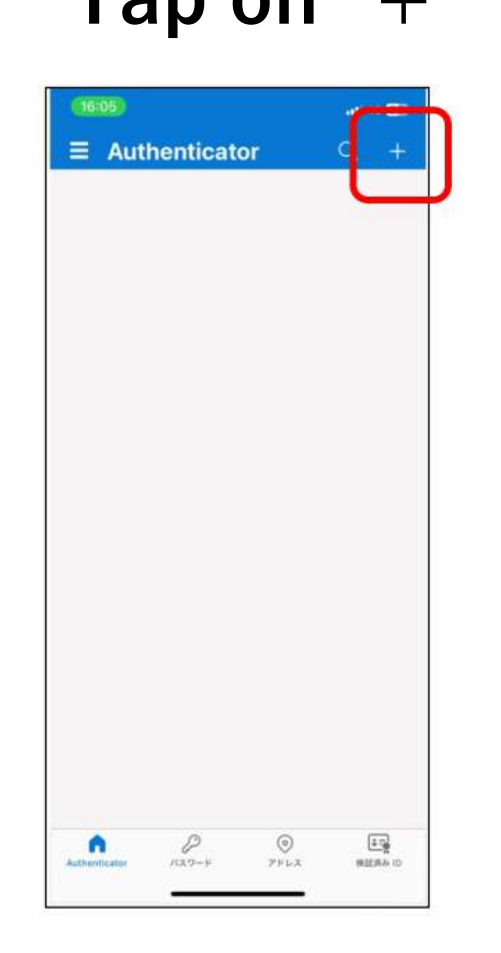

### **Tap on "+" Tap on "Work or school account"**

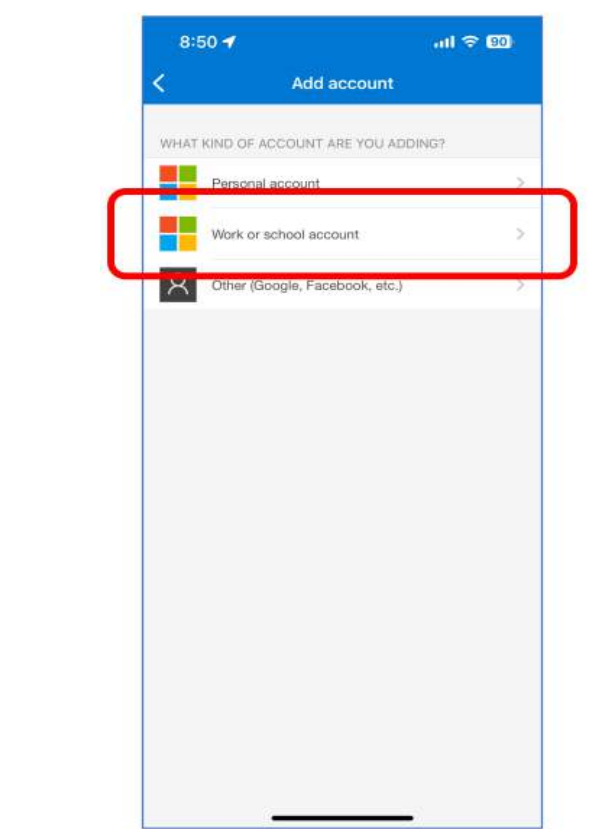

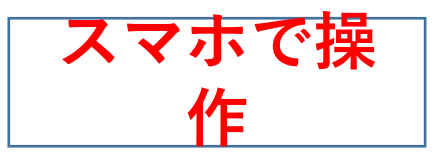

# **Authenticatorでアカウント設定**

**Authenticator アプリを 起動します。**

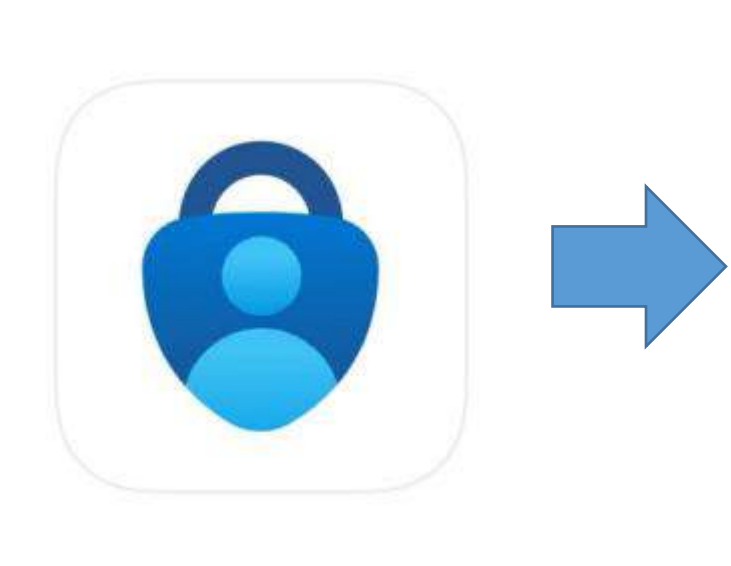

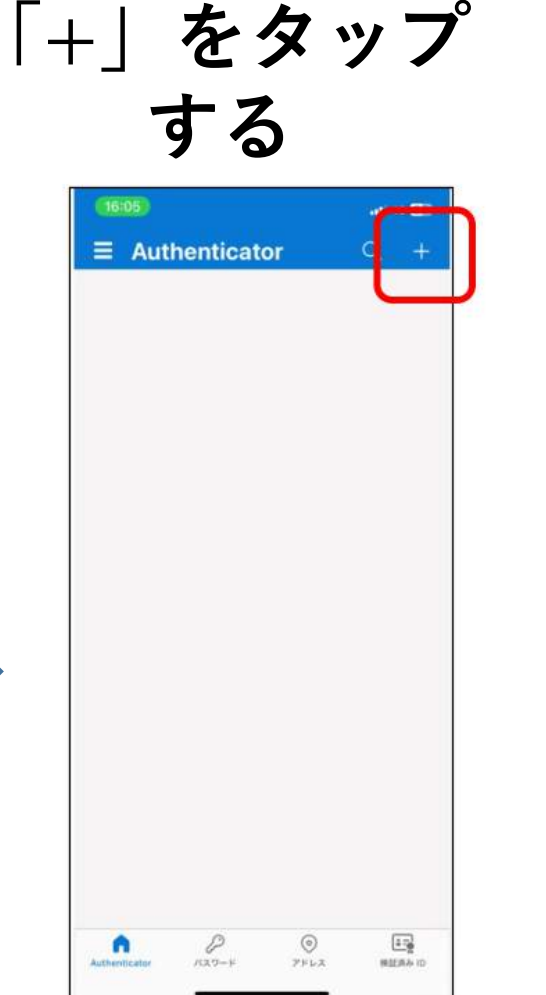

### **"職場または学校アカウ ントをタップする"**

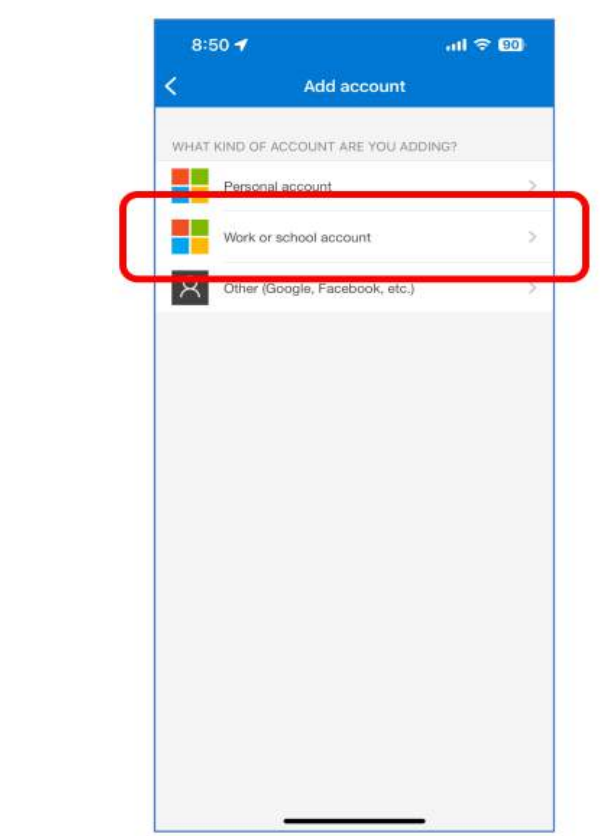

**Operation on your smartphone**

# **Read QR code with the App.**

**Tap on "Scan QR code"**

**Read the QR code on your PC with the Authenticator app. If the screen have changed, proceed to the next step.** 

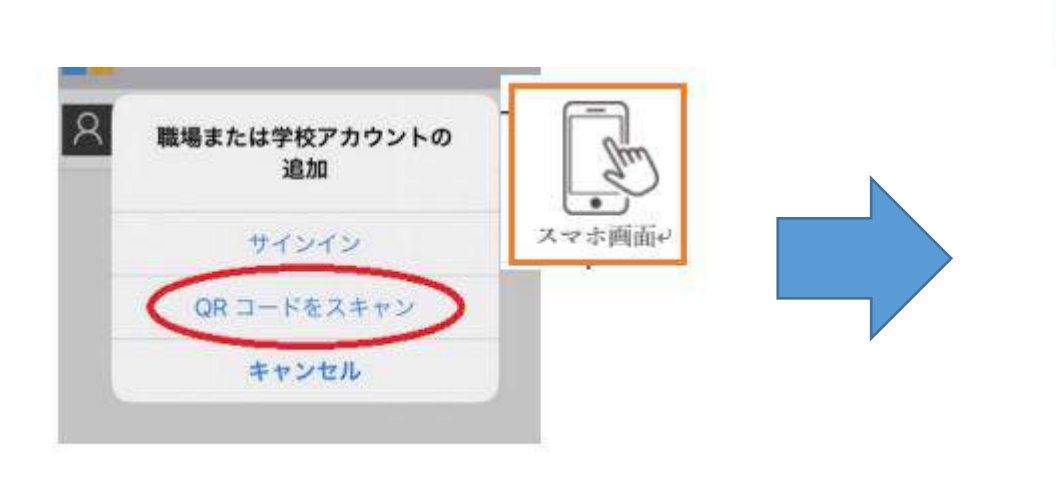

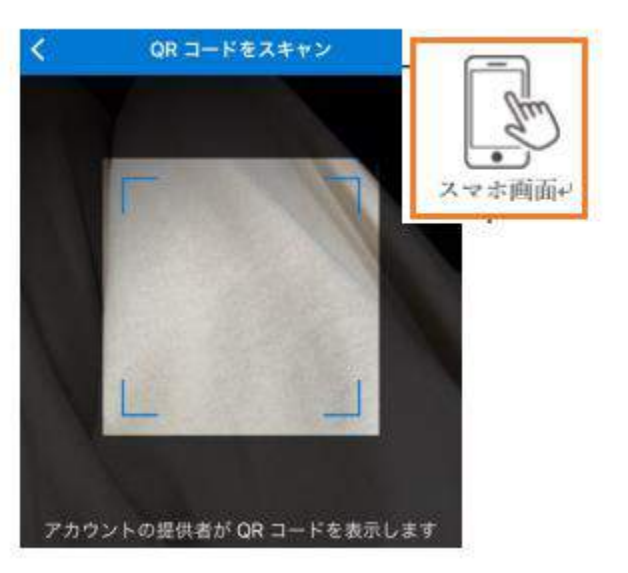

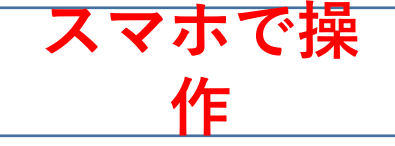

# **AuthenticatorでQRコードト読み込み**

**「QRコードをスキャン」を選択。 PC画面のQRコードを取り込みます。 取り込み画面から変化したら次の手順に進んでください。**

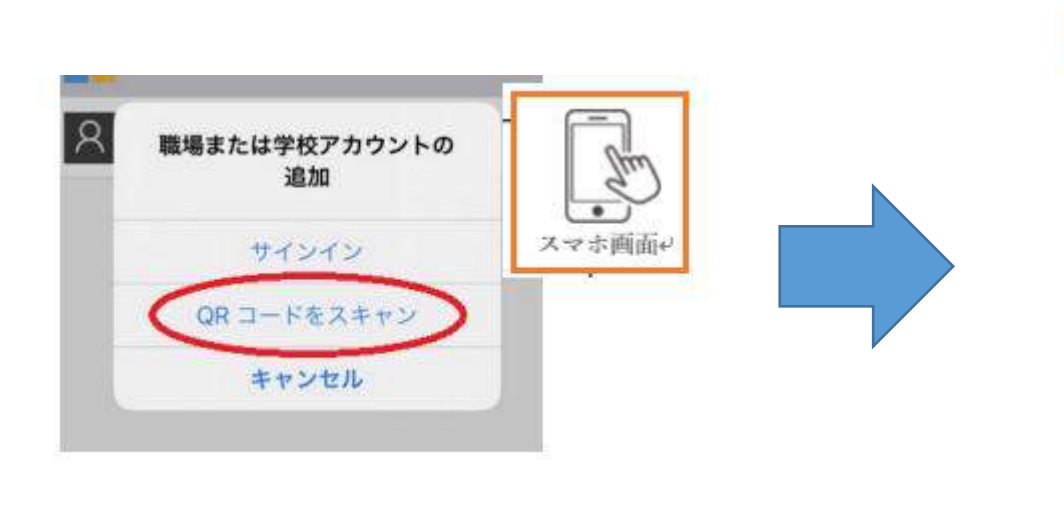

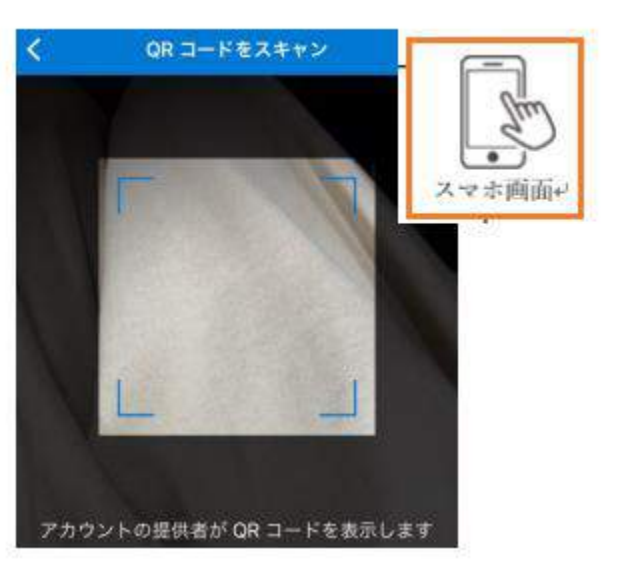

# **Proceed the PC dialog**

### **The scan is complete, click "Next" on the "Scan the QR code" screen on your computer. You will see the 2-digit code.**

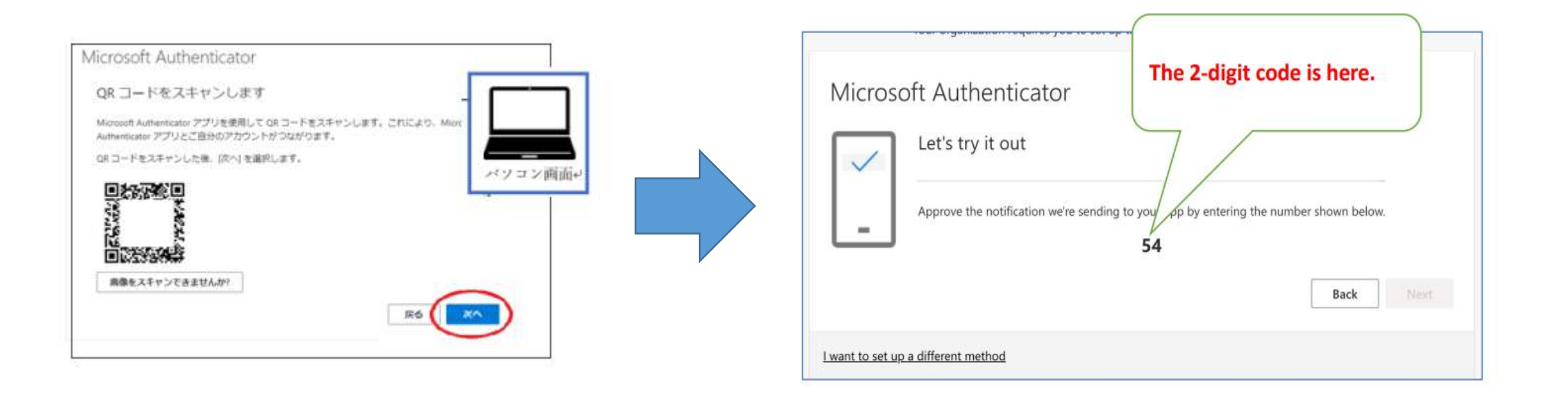

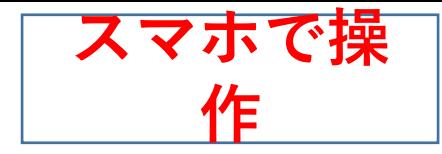

## **PCの画面を進める**

### **スキャン出来たら、パソコンの「QR コードをスキャンします」 画面で「次へ」をクリックしてください。 PC画面に2桁の番号が表示されます。**

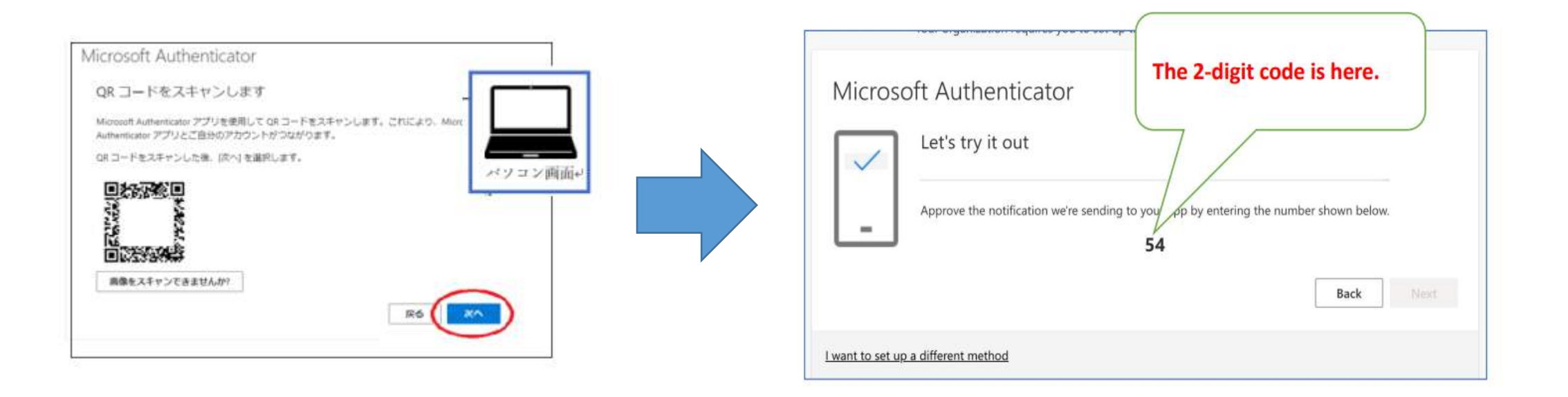

**Operation on PC**

# **Enter 2-digit code to the App.**

**On the smartphone where you received the notification, you should see a popup that says "Are you trying to sign in?". Enter the 2-digit code displayed on the PC and tap on "Yes". After approved, the popup dialog on smartphone disappears and the PC Screen changes to the one on the right.**

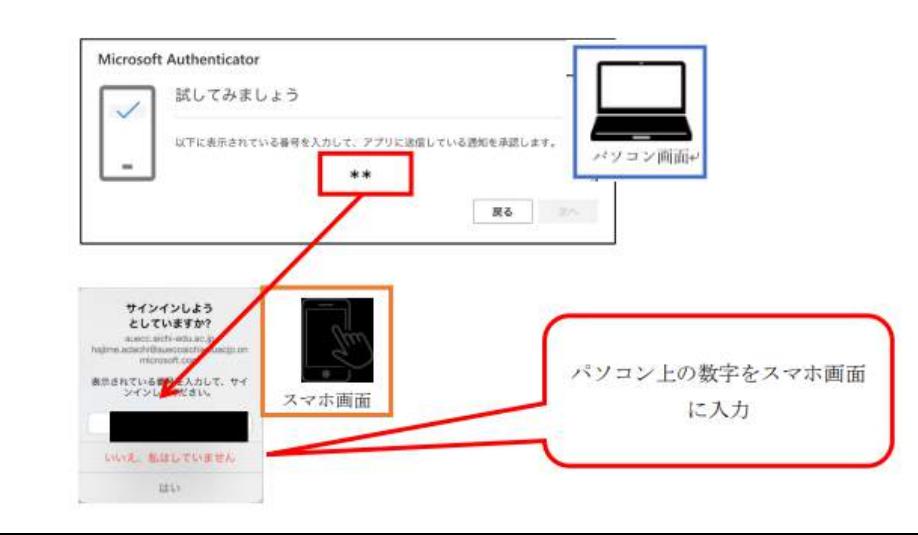

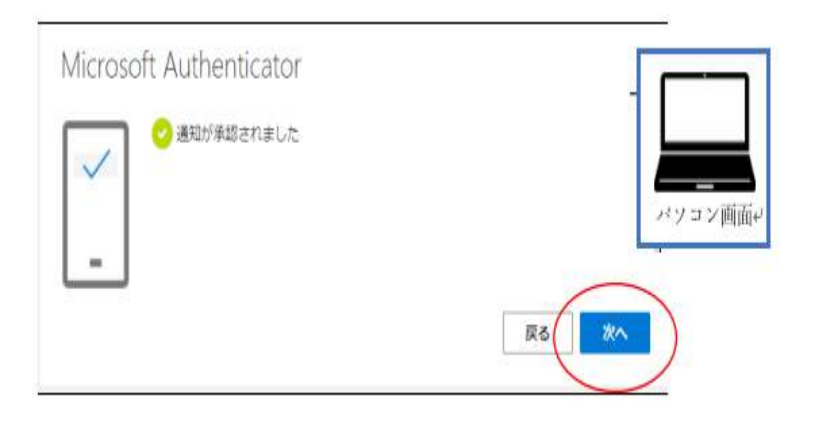

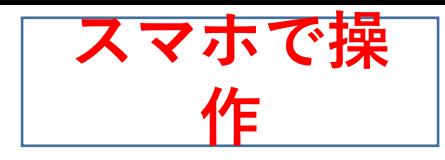

# **番号をスマホアプリに入力**

**通知を受けたスマホ画面には 「サインインしようとしていますか?」 というポップアップが表示されているはずです。 PC画面に表示されて いる番号を アプリの ポップアップ画面に入力し、 続いて「はい」を タップします。**

**「はい」をタップすると スマホ画面のポップアップが消え、 PCの画面 が 右のようになります。**

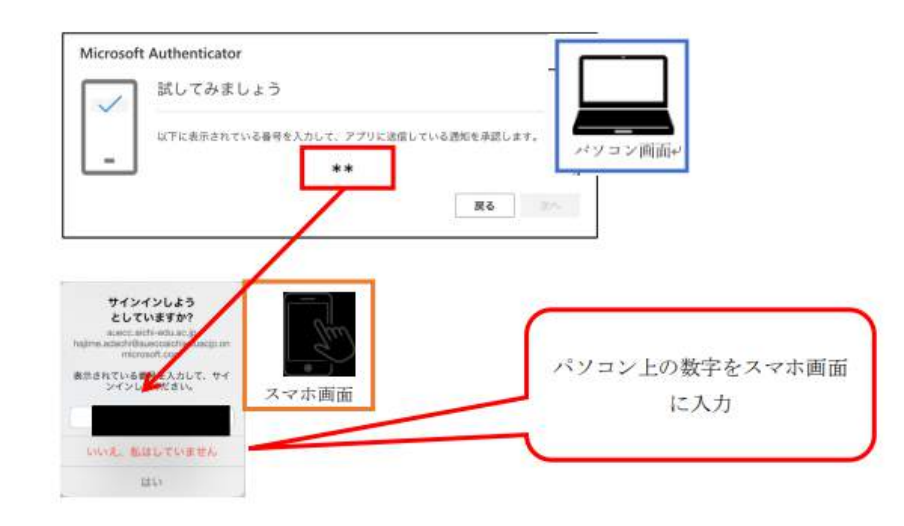

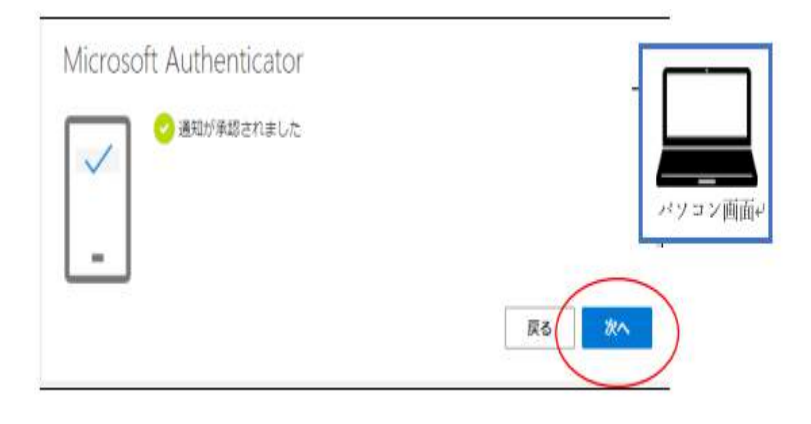

**Operation on PC**

## **Authentication successful**

**Click "Next" Then Click " Done". You've successfully set up using your smartphone.**

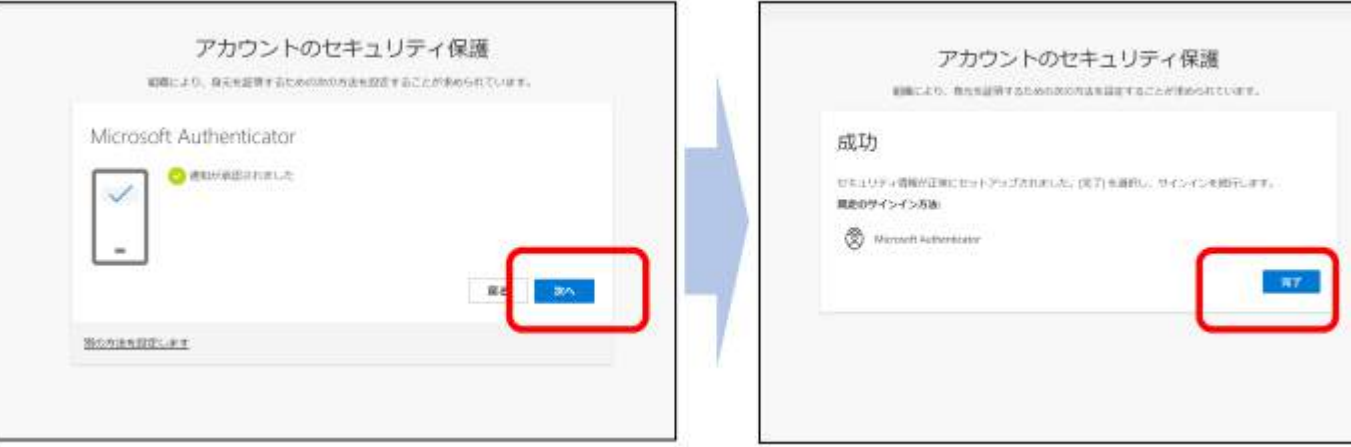

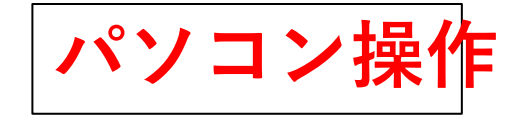

 $\langle \langle \mathbf{X} \mathbf{Y} \rangle \rangle$ 

**認証成功**

## **次をクリックしてください。 完了をクリックしてください。 スマートフォンを使った認証の登録はこれで終了です。**

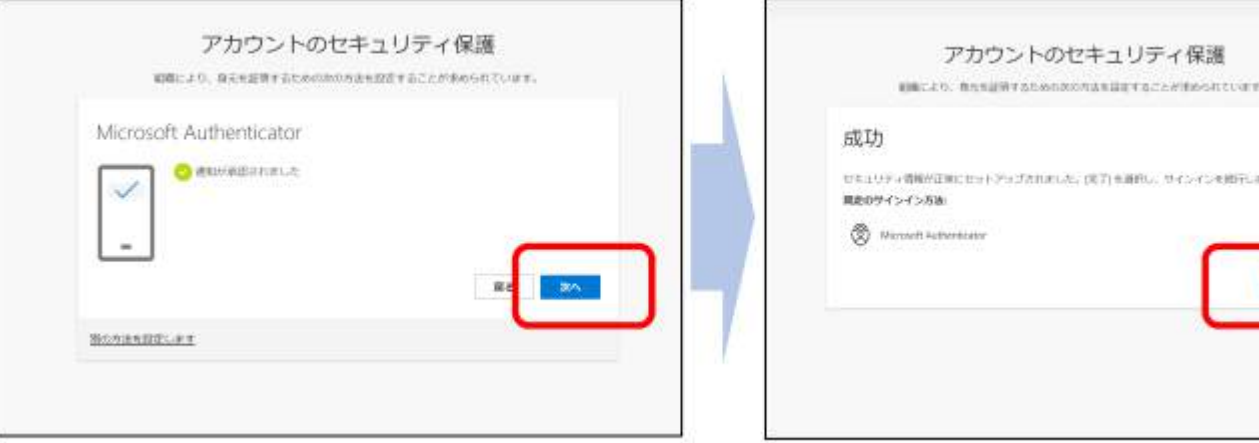